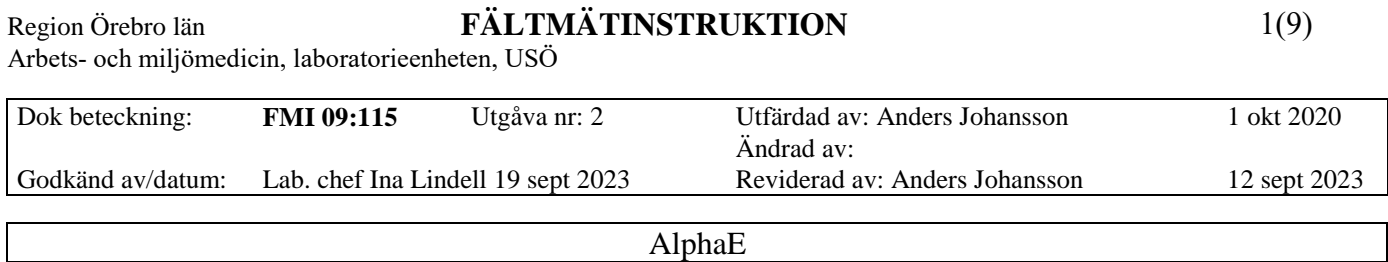

## **1. Allmänt**

Radon är en radioaktiv ädelgas och sönderfaller med alfaemmission. AlphaE är ett instrument för att mäta radonhalt. För uppföljande mätning uppger leverantören att det behövs minst 3 dygns mätning för att få tillräcklig noggrannhet.

**Detektor och elektronik är känsliga.** Till exempel trådlösa- och mobiltelefoner ska inte vara närmare än 20 cm.

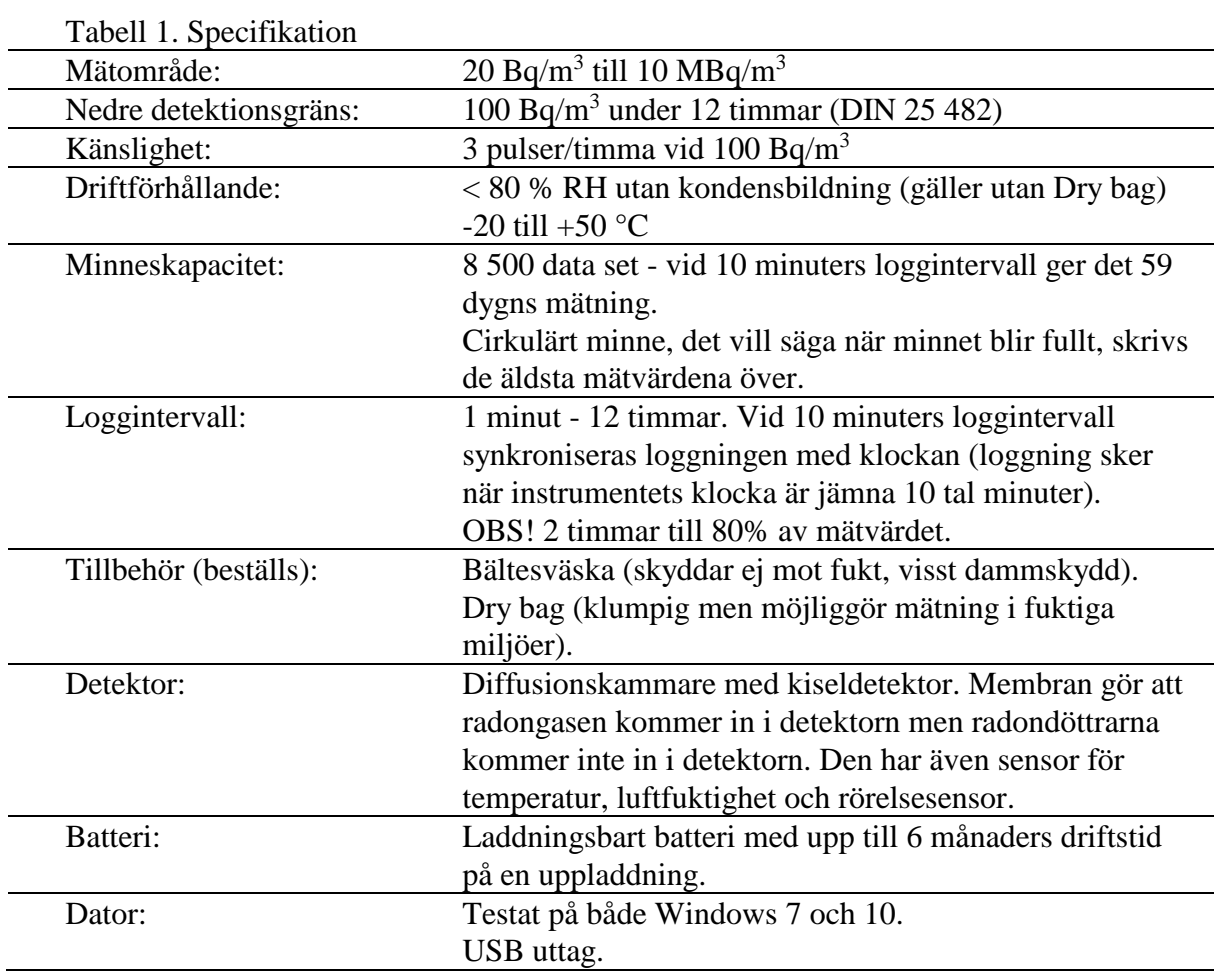

Tillverkaren uppger att vanligen uppnås 80 % av slutvärdet efter 2 timmar och att en mer praktisk uppskattning är 1-2 timmar för att nå 90 % av slutvärdet. De lämnar ingen noggrannare reaktionstid för detektorn eftersom att det beror på diffusionstid in i instrumentet och alfasönderfall från både <sup>218</sup>Po och <sup>214</sup>Po.

#### Region Örebro län **FÄLTMÄTINSTRUKTION**

Arbets- och miljömedicin, laboratorieenheten, USÖ

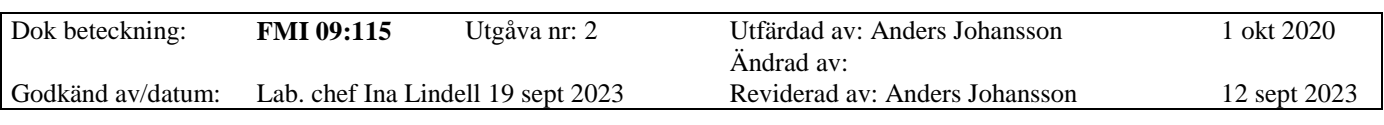

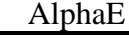

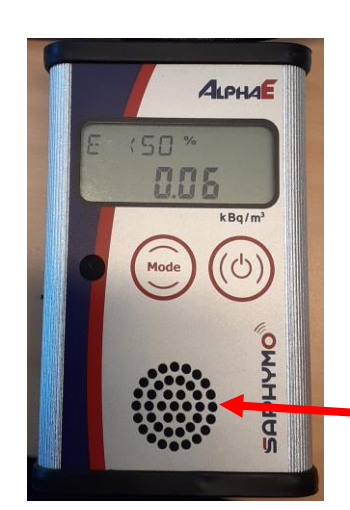

Täck ej för hålen till detektorn!

# **2. Snabbinstruktion mätning**

- Håll in av/på knappen tills instrumentet piper (cirka 1 sekund).
- När instrumentet startat upp loggar det.
- För att stänga av tryck tre gånger på av/på knappen**.**

## **3. Att mäta**

Starta instrumentet genom att hålla in av/på knappen tills instrumentet piper (cirka 1 sekund). Under uppstart sker ett självtest, Firmeware version och batterispänning visas, alarmstatus visas, följt av en nedräkning. När nedräkningen gått färdigt är instrumentet uppstartat och är i standardläget. När instrumentet är i standardläget så loggas mätvärdet.

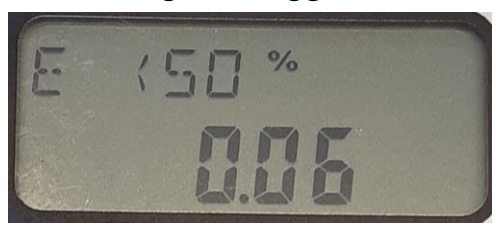

I standardläget visas det flytande medeltalet i kBq/m<sup>3</sup> och det tillhörande statistiska felet i %. Man ska inte se för mycket till det värdet som visas på skärmen, speciellt vid låga värden. Det är ett flytande medeltal där tillverkaren har försökt jämka mellan stabilt och tillförlitligt mätvärde, snabb reaktion och utan att mätvärdet fluktuerar för mycket. Värdet på standardskärmen uppdateras var 10:e sekund, vilket inte ska blandas ihop med loggintervallet. Efter uppstart är det statistiska felet > 99 % och minskar gradvis ju längre tid som mätningen har pågått.

2(9)

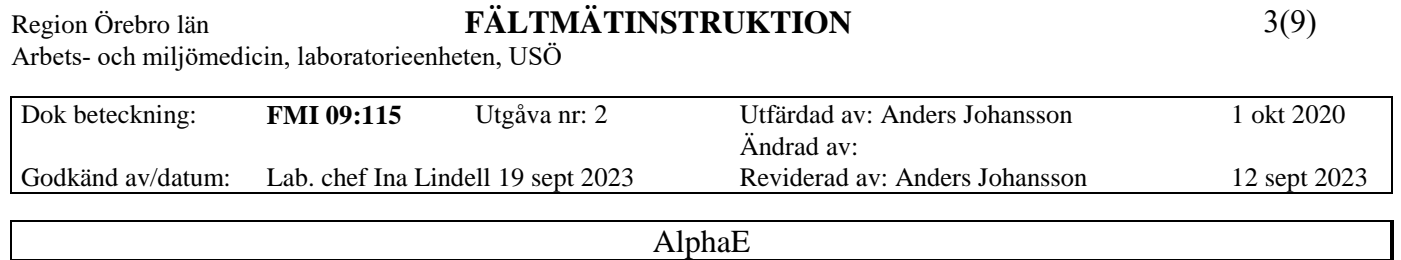

 $3(0)$ 

Exempel på avläsning (bild på föregående sida): Flytande medeltalet är  $0.06 \text{ kBq/m}^3 \text{ med} < 50 \text{ % fel}.$ 

### **3.1 Belysning och avstängning**

En tryckning på av/på knappen tänder belysning i 120 sekunder, andra tryckningen ger frågan om man vill stänga av instrumentet (OFF) och tredje tryckningen stänger av instrumentet. Har man tryckt två gånger så återgår den till standardläget efter 2 sekunder om man inte trycker en tredje gång innan dess.

## **3.2 Se inställningar i instrumentet**

När instrumentet är igång kan man se inställningarna genom upprepade tryckningar på Mode knappen, när man stegat sig till rätt rubrik, väntar man 5 sekunder och får se den inställningen, efter ytterligare 5 sekunder återgår instrumentet till ursprungsläget (RADON - det läget instrumentet är i efter uppstart och man kan avläsa flytande medeltal och möjlig avvikelse).

Ordningen för rubrikerna är enligt listan nedan. När listan tar slut, börjar det om från början. Vart man hittar de viktigaste parametrarna finns med i listan nedan, se sidan 13 i orginalmanualen för en fullständig förteckning över vad som finns under respektive rubrik.

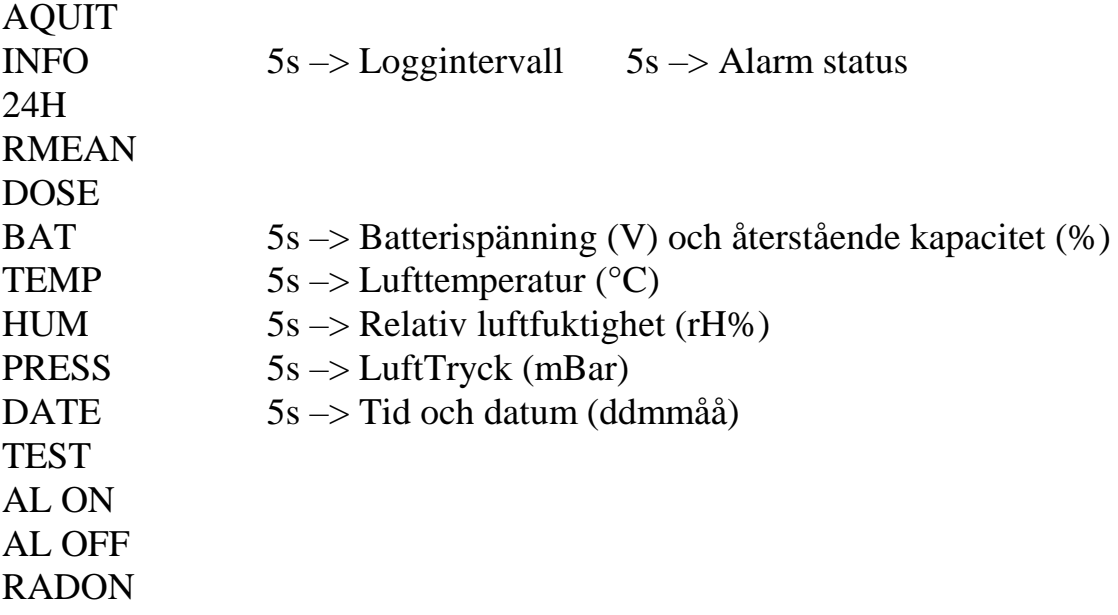

## **4. Väskor**

Väskorna skickas bara med om de är beställda!

#### Region Örebro län **FÄLTMÄTINSTRUKTION**

Arbets- och miljömedicin, laboratorieenheten, USÖ

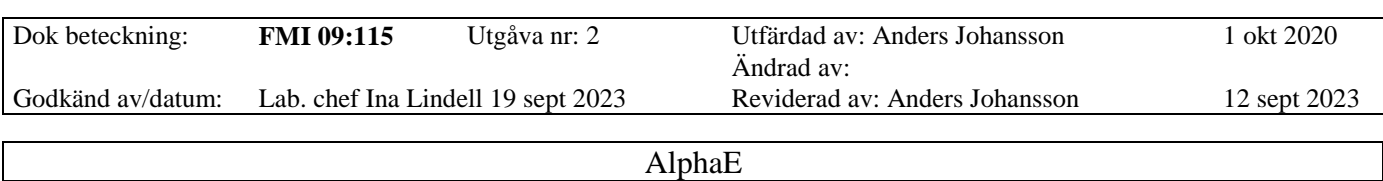

Bältesväskan ger ett visst dammskydd men skyddar inte mot fukt.

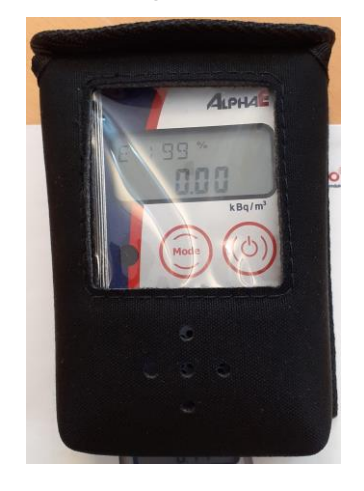

Bältesklipset på baksidan går även att haka fast i till exempel en ficka.

Dry bag kan upplevas klumpig men möjliggör mätning i fuktiga miljöer, tillverkaren specifierar inte hur fuktigt.

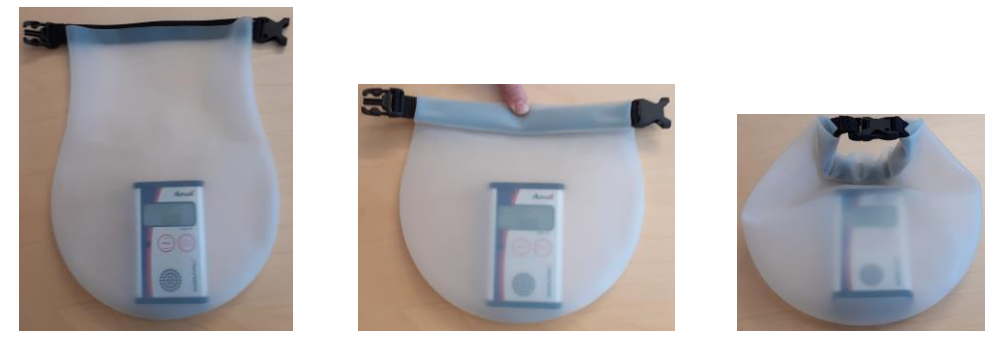

Lägg i instrumentet, snurra in remmen ett par varv och sätt ihop spännet.

## **5. PC program**

Programmet DataView används för att tanka ur data från instrumentet och ändra inställningar i instrumentet.

Manualen på medföljande USB minne verkar inte riktigt stämma till nuvarande version av programvaran. Installationen av drivrutiner har ändrats.

### **5.1 Installation i PC**

Vi rekommenderar att programmet installeras i den föreslagna mappen C:\DataVIEW, då det vid test strulat efter installation i Program mapparna ("C:\Program", "C:\Program files", …).

4(9)

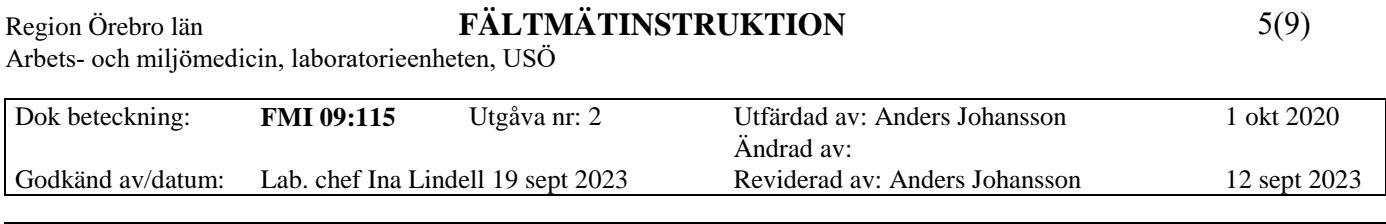

#### AlphaE

För att installera programvaran:

I mappen DataView på medföljande USB minne, högerklicka på filen setupdataview\_15.01.04\_m02.181016.1050.exe (om .exe visas beror på era inställningar) och välj kör som administratör.

Starta instrumentet, när standardskärmen visas, anslut instrumentet till datorn. Drivrutinerna bör installeras automatiskt. Om den automatiska installationen inte har fungerat, se filen

AN\_119\_FTDI\_Drivers\_Installation\_Guide\_for\_Windows7.pdf som finns på USB minnet\Driver\AlphaE\install\

### **5.2 Tanka ur instrumentet**

Under startmenyn, mappen DataVIEW, bör genväg till programmet <sup>28</sup> DataVIEW finnas.

Starta instrumentet, programmet DataVIEW och anslut instrumentet till datorn.

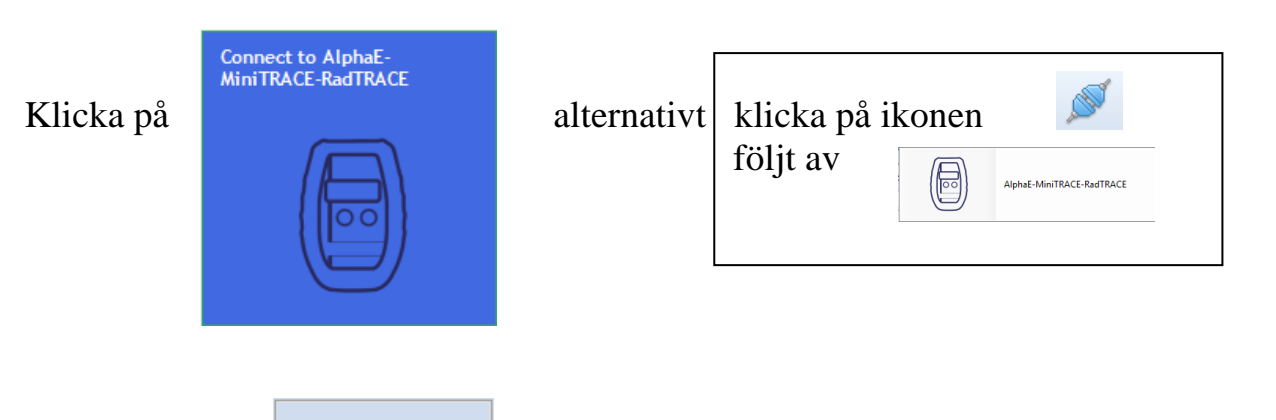

Klicka sedan på

Välj sedan rätt COM port (drivrutinen simulerar en COM port), klicka på pilen

till höger om Com port, så öppnas en lista med aktiva Com portar. Är ni osäker på vilken COM port som är den rätta, kan ni testa de som finns i listan.

**Select com port** 

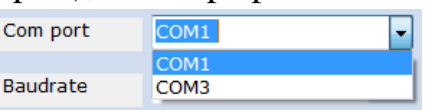

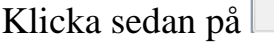

Read status and settings of Instrument

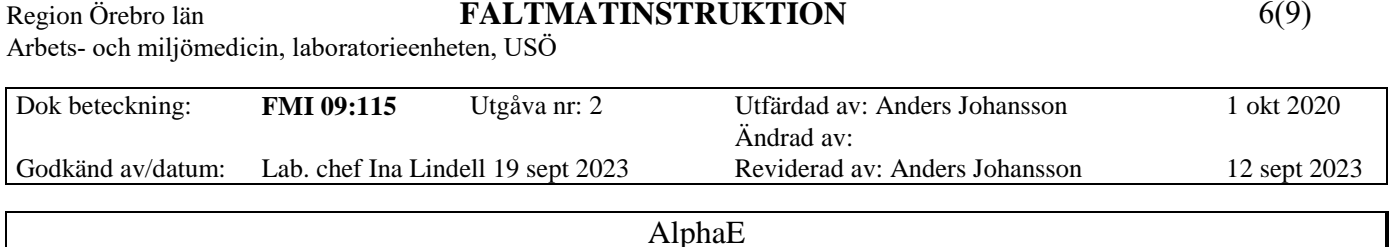

Efter någon sekund (händer det inget på en stund, kan det vara att man valt fel COM port) kommer instrumentstatusen fram, se bild nedan.

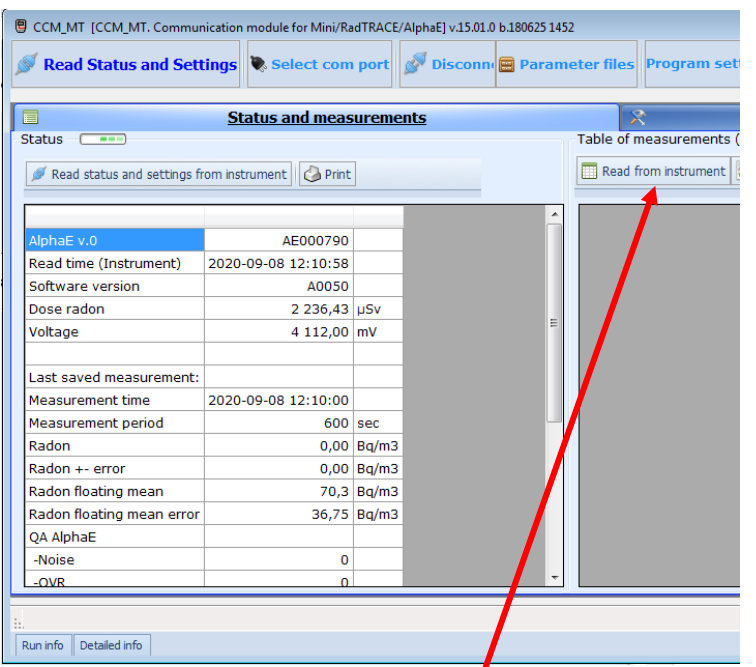

Klicka på "Read from instrument"

Där väljer ni antigen att föra över alla mätningar eller antal senaste loggningar (varje loggning räknas som en mätning) och klickar på Read. Mätvärdena syns i den högra delen

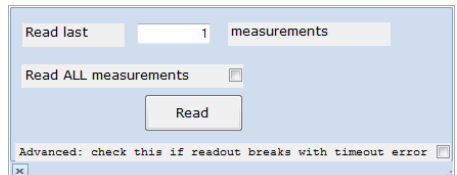

av fönstret och man kan dels exportera mätdata och man kan undersöka dem närmare i programmet.

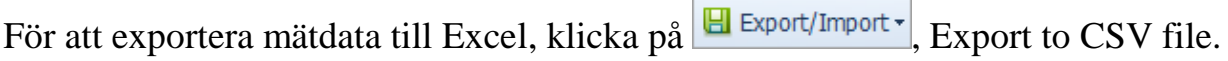

Arbets- och miljömedicin, laboratorieenheten, USÖ

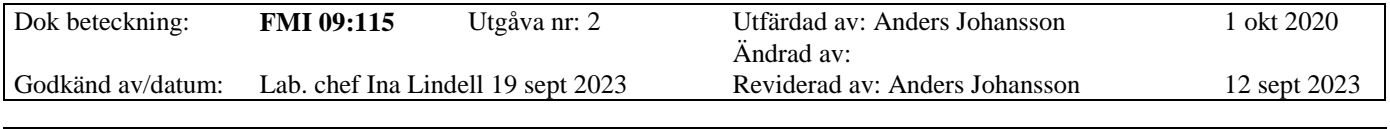

AlphaE

#### **Tabell 2. Exempel på exporterad mätdata**:

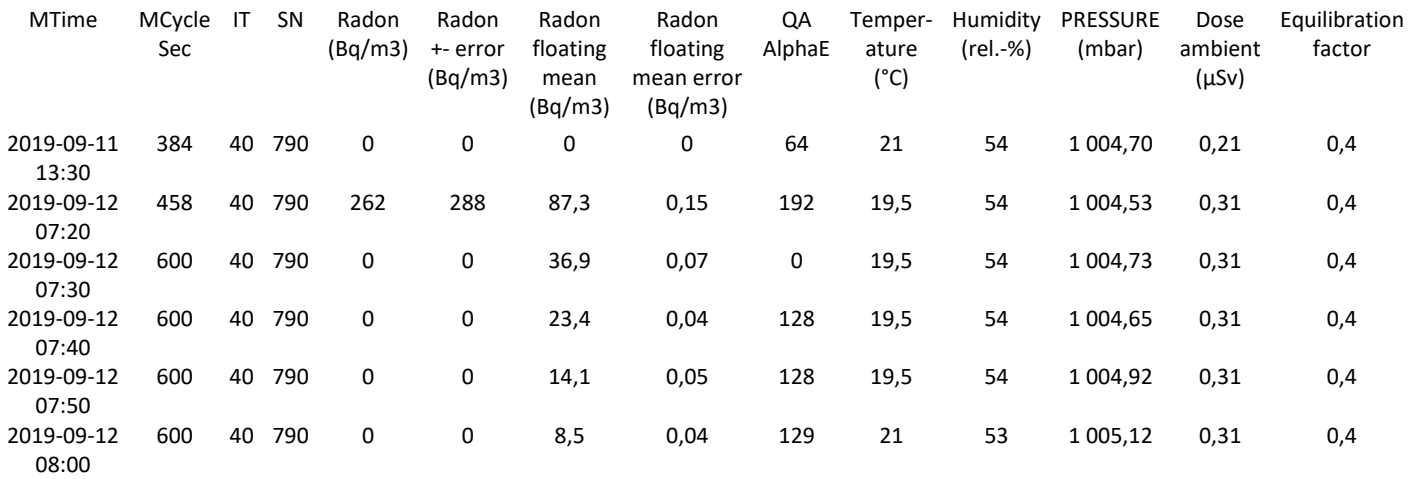

## **5.3 Studera mätdata noggrannare i DataVIEW**

☆ Chart När man fört över mätdata från instrumentet, klicka på

För att se radonhalten och onoggrannheten för värdet, klicka på "Select parameter to show"  $\Xi$  välj Rn222+error(Bq/m3).

I programmet kan man välja om man vill se grafen för en del av mätningen och då även få fram medeltalet för den perioden med tillhörande onoggrannhet.

Om inte ikonen för egenskaper för x-axeln är framme, så är första steget att ta fram den.

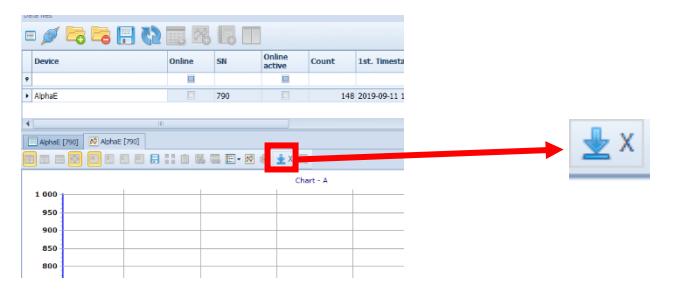

För att få fram ikonen - högerklicka i den ikonraden och välj Customize - fliken Commands - en bit ner i listan finns ikonen för x-axelns egenskaper. Dra ikonen till ikonraden, där det vertikala sträcket är, placeras ikonen när man släpper den.

Klicka på ikonen för x-axelns egenskaper. Ändra Minimum och Maximum till önskat värdet. När man klickat i rutan, kan man klicka på pilen, för att välja datum i en månadsvy.

7(9)

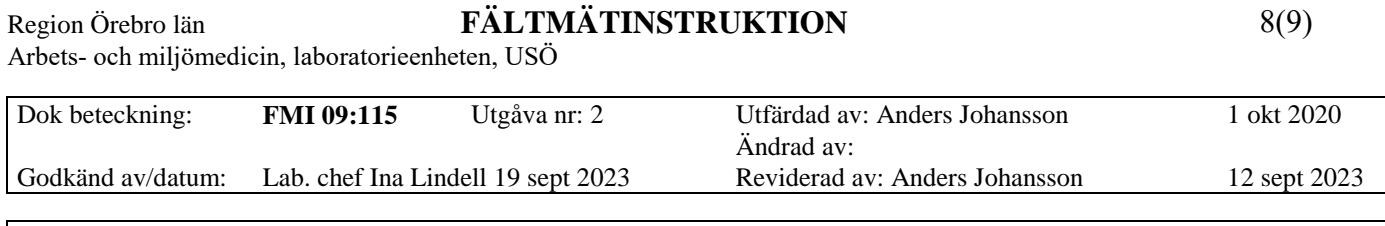

AlphaE

Man kan även klicka på respektive siffra (till exempel årtalet) och skriva in önskat värde, för att ändra tiden så fungerar bara senaste alternativet. När ni är färdiga - klicka på close.

När rätt område visas - dubbelklicka i grafen, i fönstret som dyker upp titta i kolumnen Visible area, vid Average finns värdet och avvikelsen för valt område.

Man kan zooma genom att markera i grafen men när man gör detta, **kan man inte dubbelklicka i grafen** för att få fram värden:

Zooma in - klicka i övre vänstra hörnet av önskat område, håll kvar vänstra musknappen intryckt och dra till högra nedre hörnet. Man kan zooma in i flera steg

Zooma ut - klicka och håll nere vänstra musknappen, dra åt höger samt lite uppåt eller nedåt och släpp. Även om man har zoomat in i flera steg, så zoomar den ut hela vägen på en gång.

Trycker ni på "krysset", stängs alla delar av programmet ner, för att växla till det första fönstret - välj det i aktivitetsfältet.

# **6. Ändra inställningar och radera mätdata**

Man kan ändra inställningar för instrumentet med programmet DataView. För att göra detta, starta programmet och instrumentet, anslut instrumentet både med USB kabel och i programmet. Byt till fliken Settings.

I undre flikraden, fliken Instrument configuration kan man ställa in klockan.

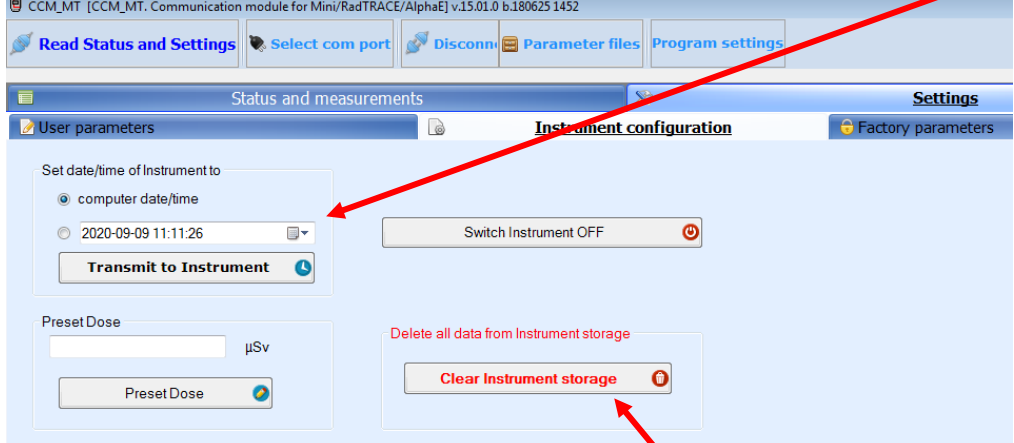

Enda valet för att radera mätdata, är att radera allt som finns i minnet.

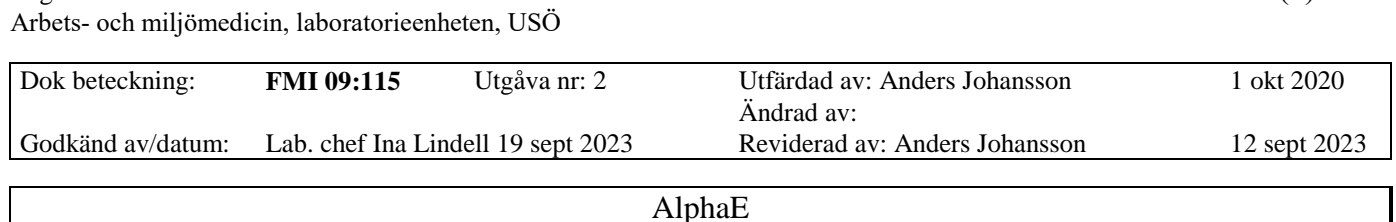

9(9)

Under fliken User parameters finns det fler inställningar, först är det enbart läsläge. I tabell 3 återfinns standardinställningar.

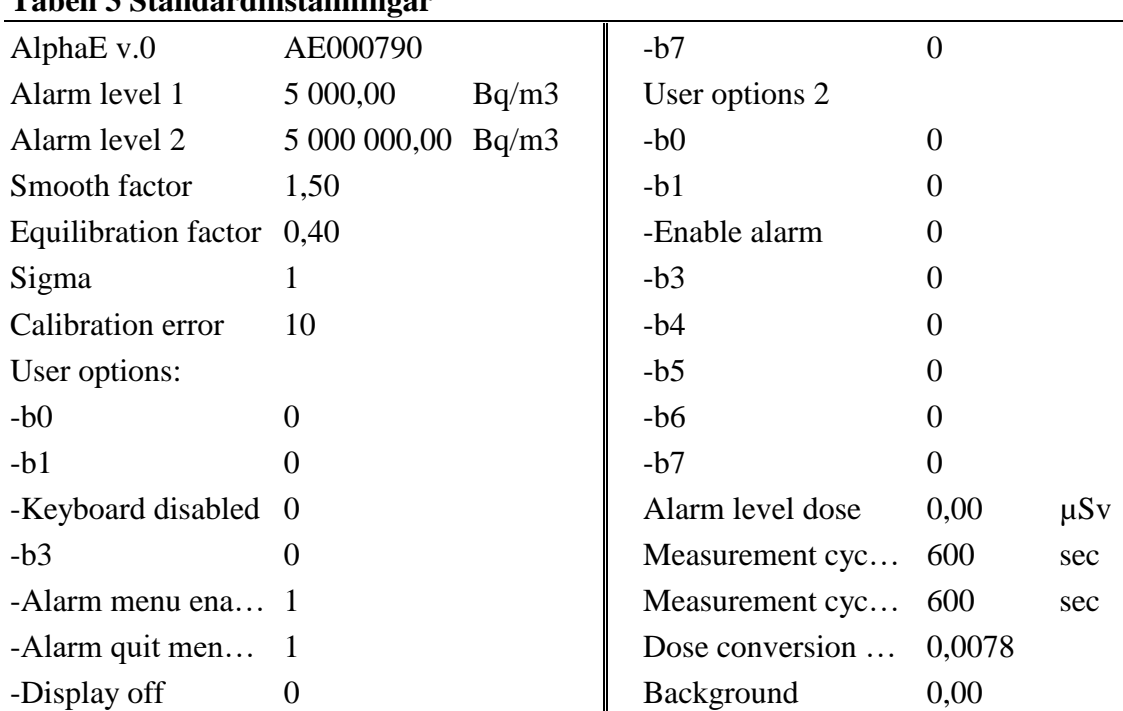

## **Tabell 3 Standardinställningar**

Region Örebro län **FÄLTMÄTINSTRUKTION**

För att kunna ändra parametrarna, måste man i nedre högra hörnet klicka på rutan efter Config Mode, lämna User ID tomt och ange lösenordet **dese**. En bock i rutan  $\boxed{\text{Config Mode}}$  visar att man är i redigeringsläget.

För att ändra en parameter, markera rutan med det värdet och dubbelklicka sedan i rutan. För en del parametrar kan man bara välja mellan bestämda värden och för andra kan man ange med siffror.

## **7. Extrafunktioner**

Batteriet laddas när man har det anslutet till en dator, alternativt ansluter USB kabeln till en strömadapter. Är instrumentet igång, blinkar batterisymbolen under laddning. Batteriet kan laddas även när instrumentet är avstängt.

Vi har valt ut det vi tycker är viktigast, se orginalmanualen för mer utförliga instruktioner.